# **XHINKCAR | THINKCAR**

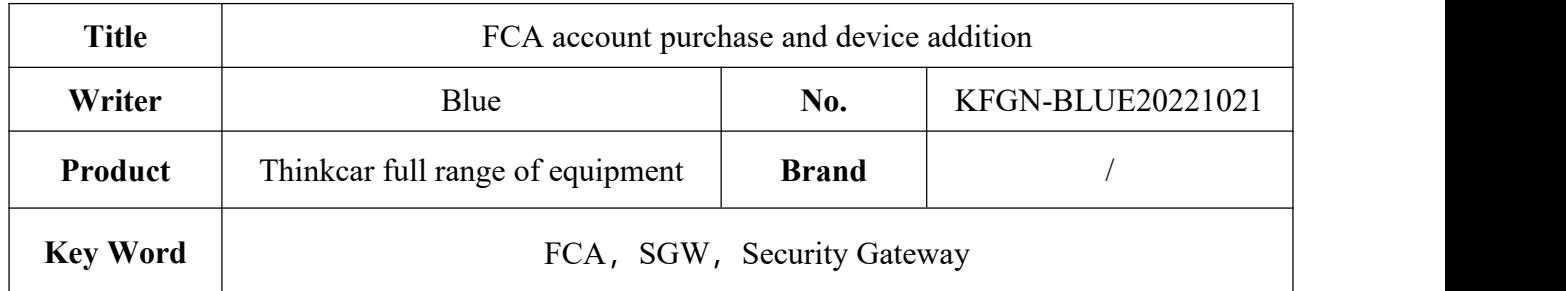

North American Registration/Login Address: <https://webapp.autoauth.com/>

Note: At present, only North American gateway accounts can be used, while European

## accounts cannot be logged in and unlocked.

1. Go to the AutoAuth home page athttps://webapp.autoauth.com and click the Register button. (If already had an account, please go to step 8 directly).

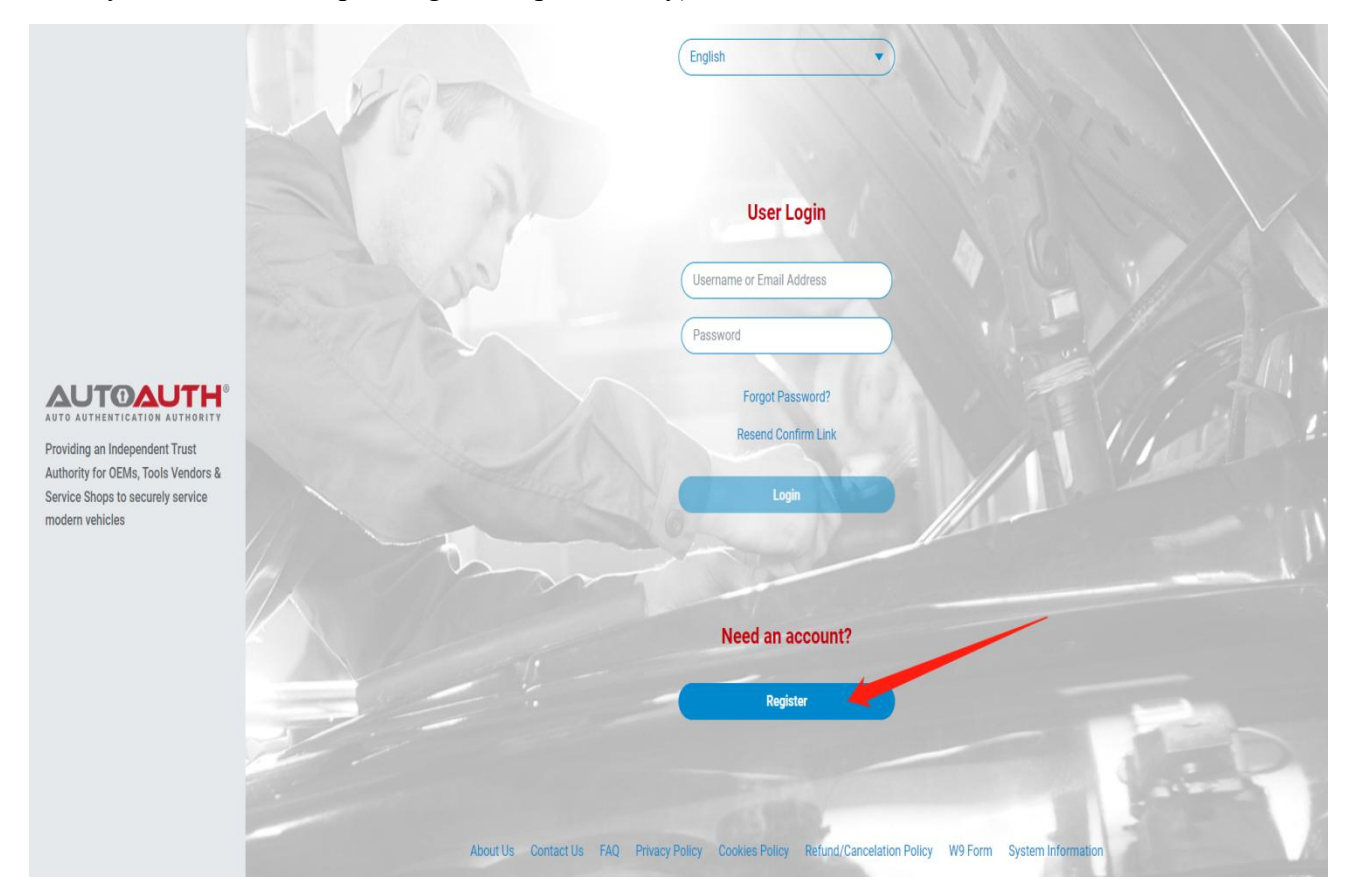

2. Finish the registration form shown below:

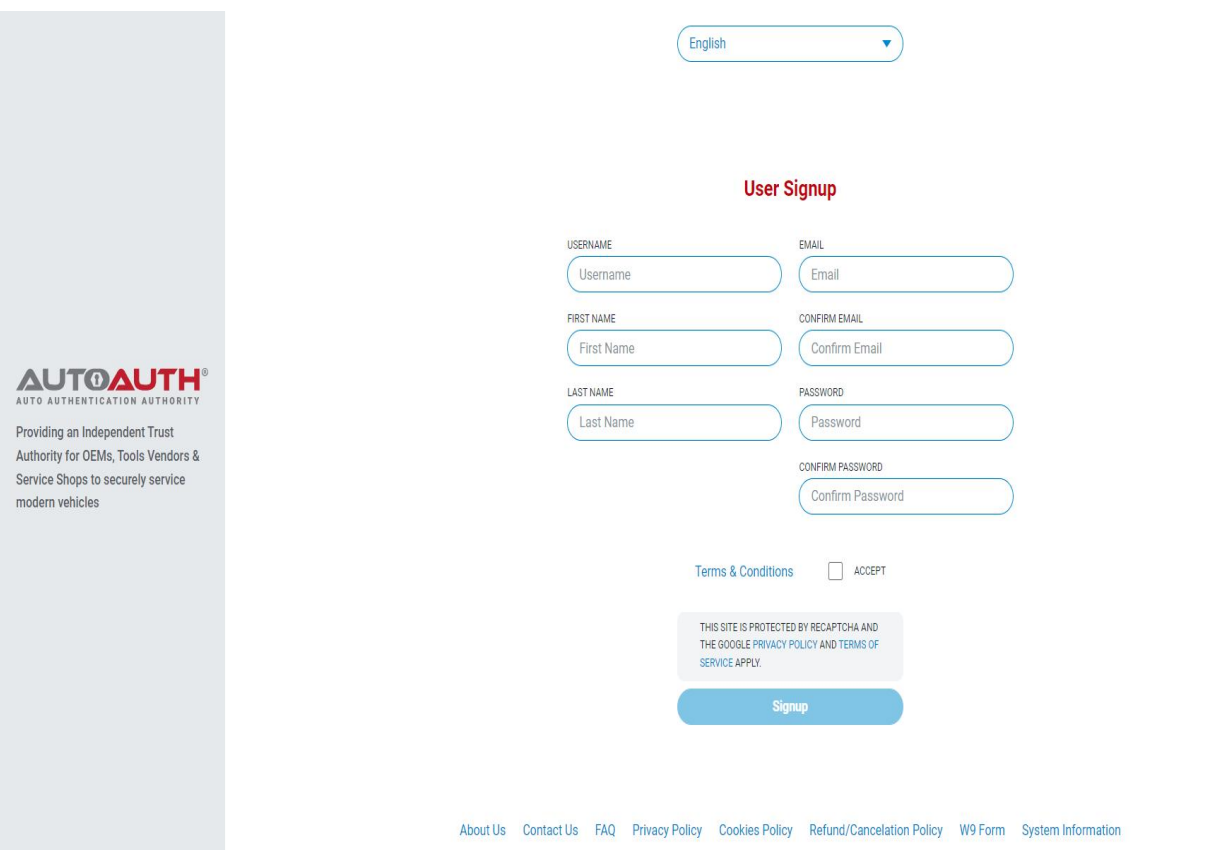

3. Verify the account in the mailbox, enter the username and password then click the "Login" button.

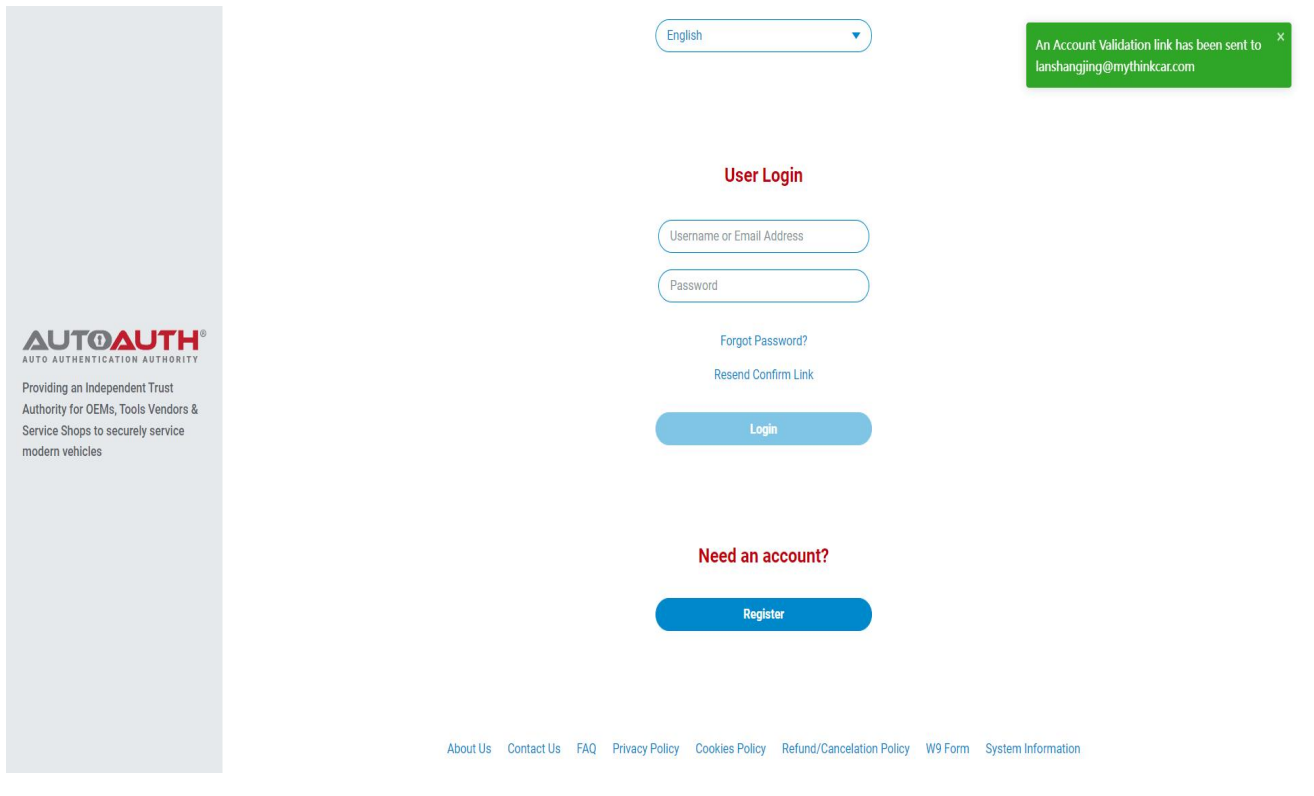

3

4. After logging in, select the corresponding menu according to your own situation.

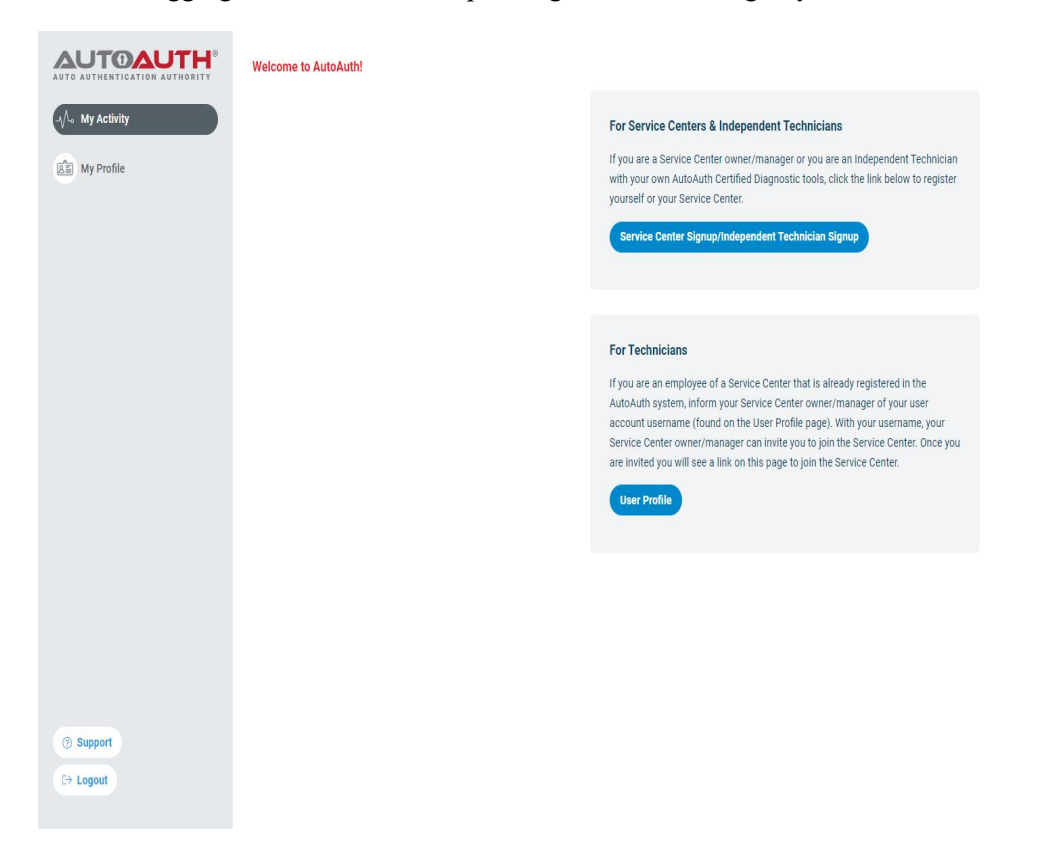

5. Choose the corresponding package according to your own situation.

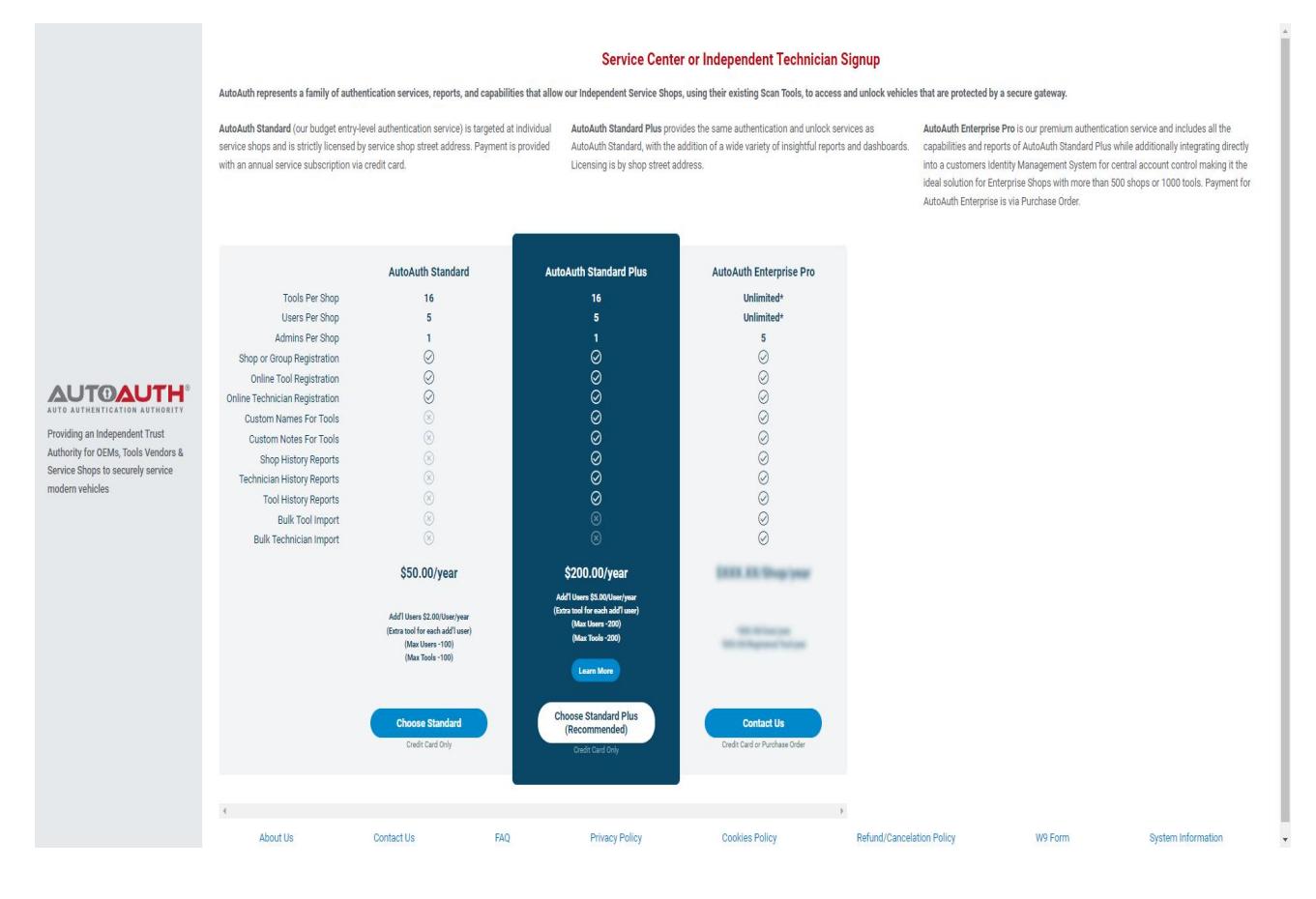

#### 6. Make a payment.

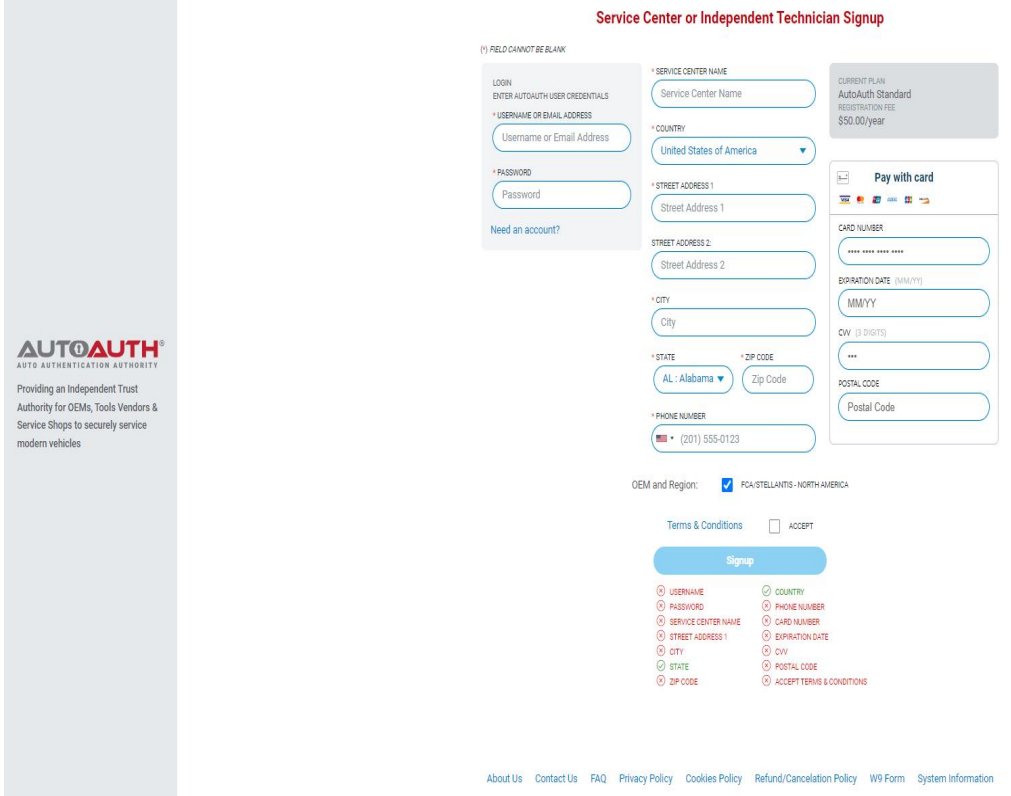

7. After the payment is successful, enter the operation page.

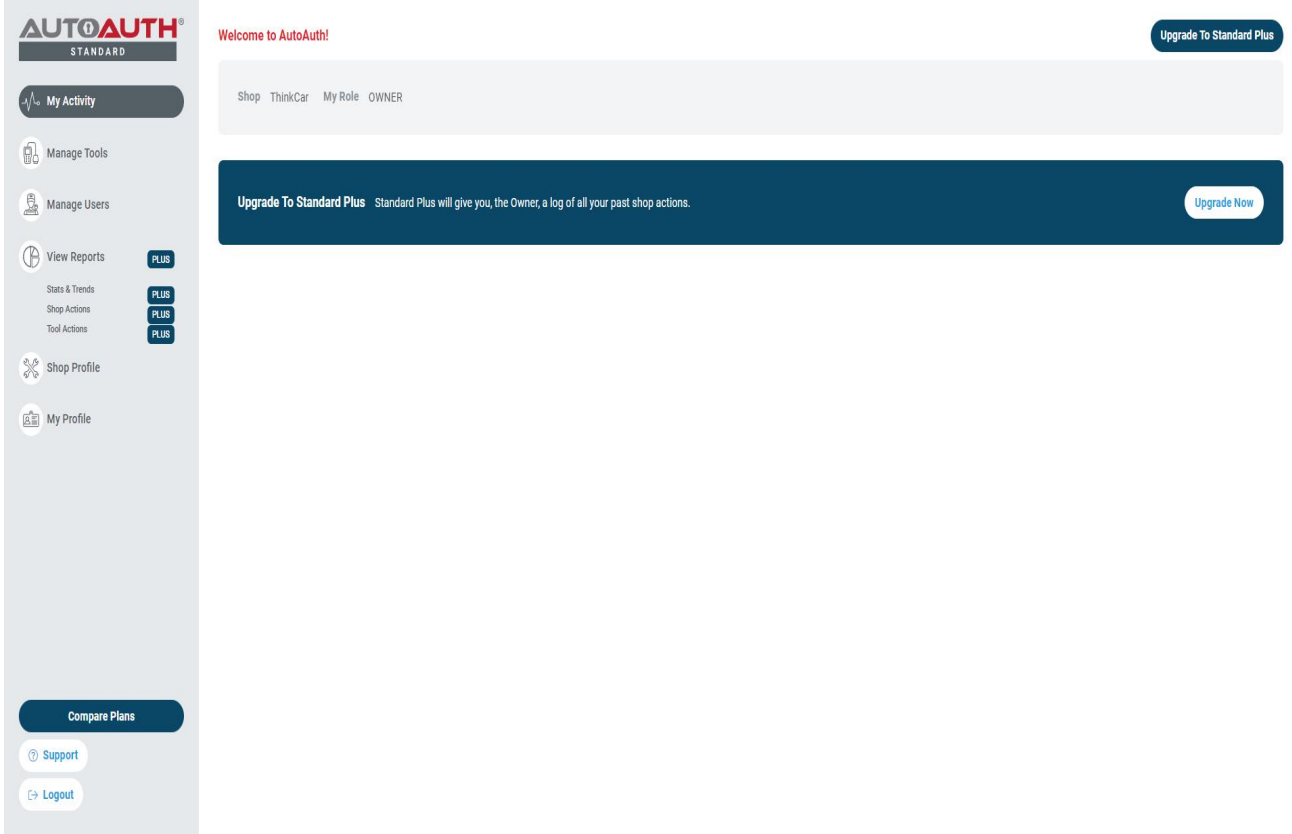

## **XHINKCAR | THINKCAR**

#### 8. Select "Manage Tools".

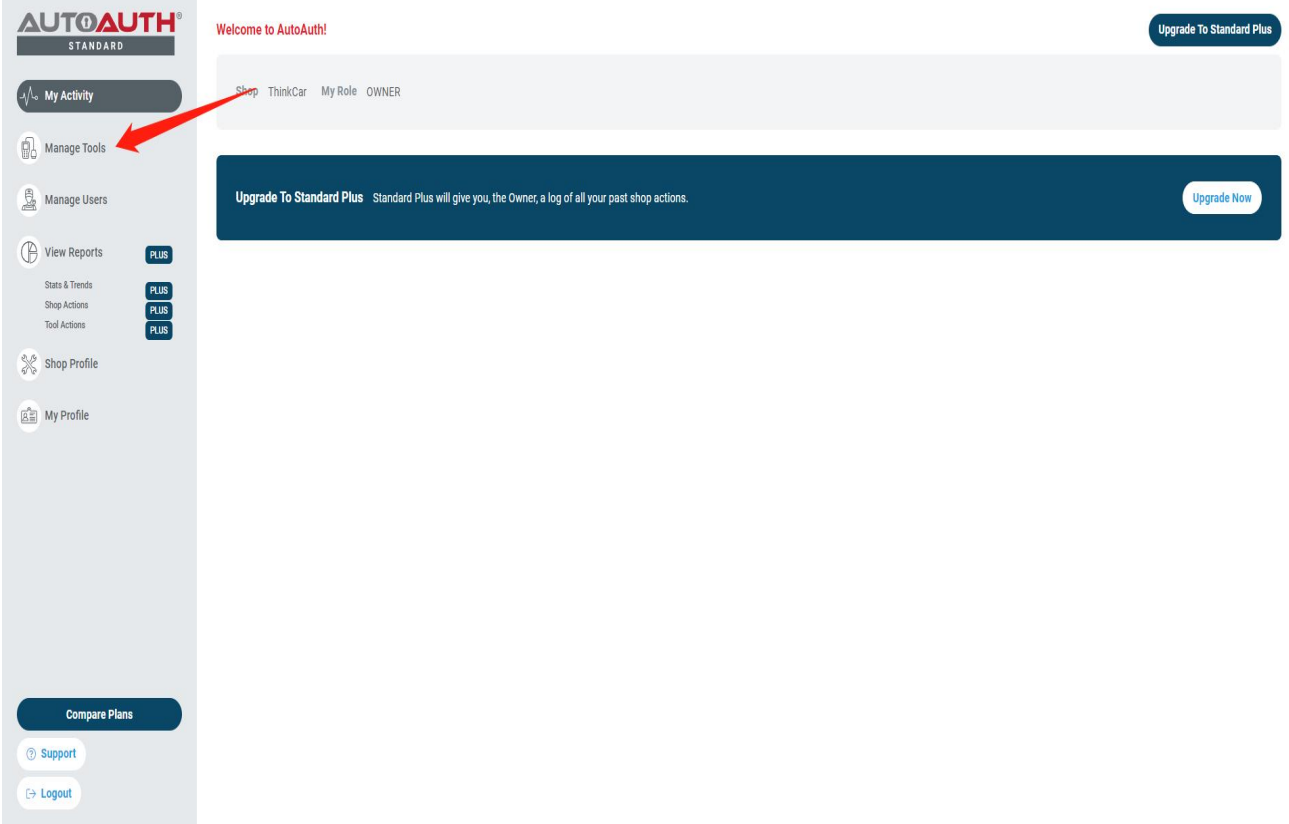

#### 9. Tap "Add Tool" to add the device.

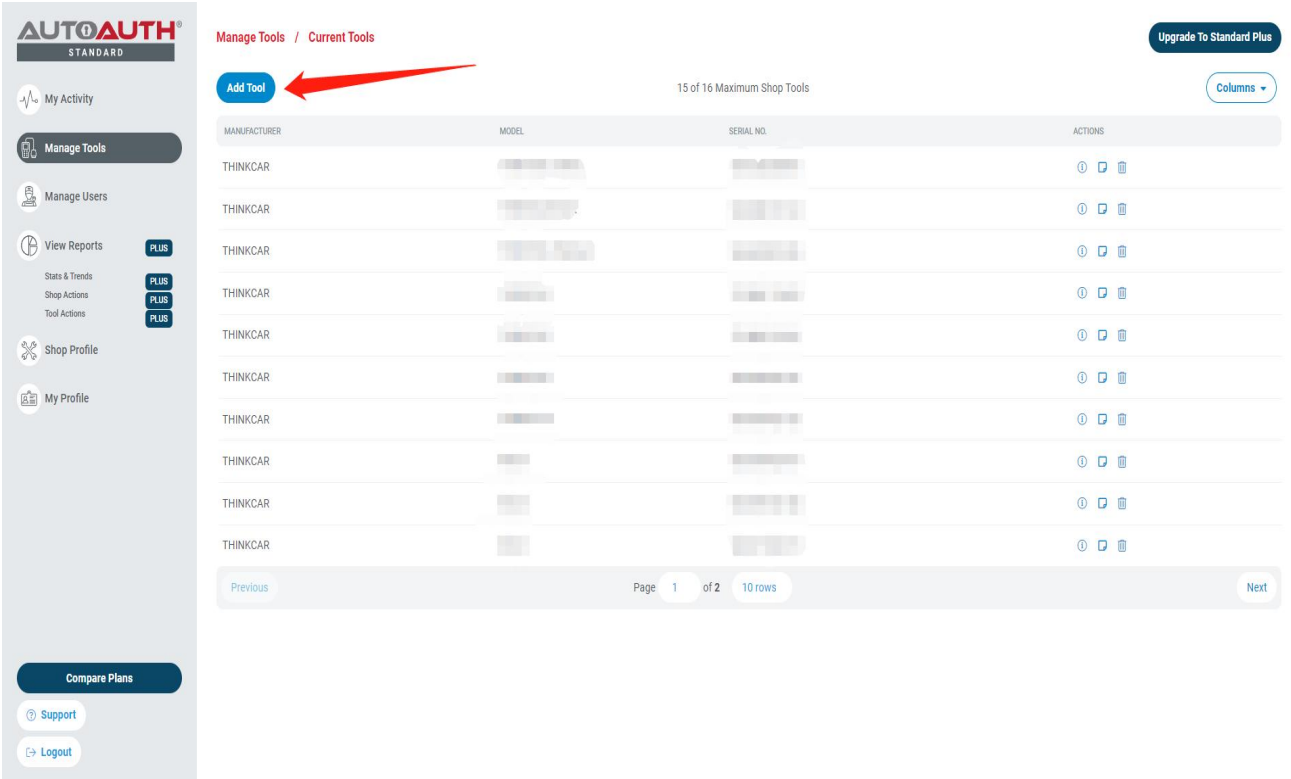

THINKCAR

Col **Suppor** G Logout

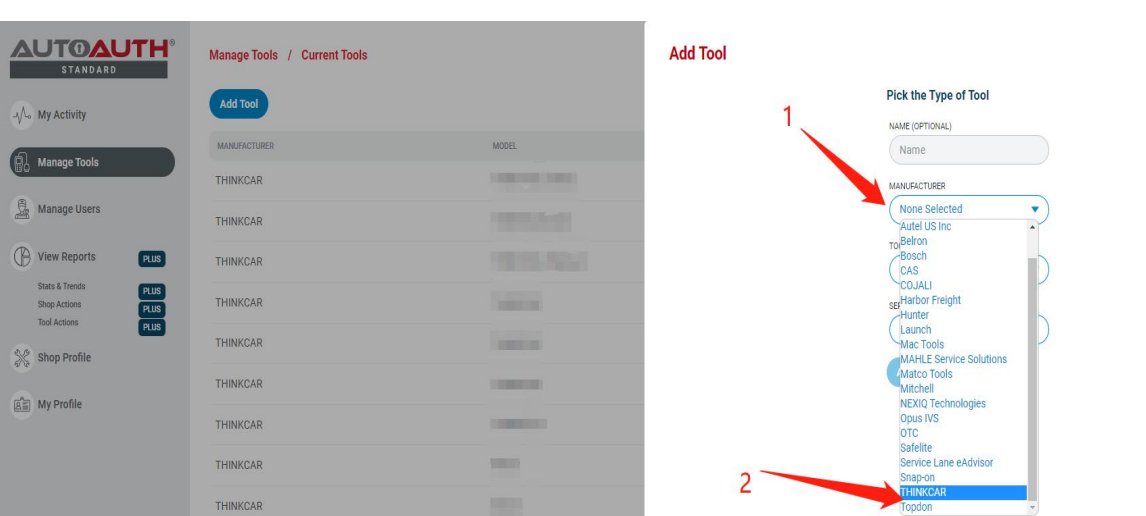

#### 10. Click "MANUFACTURER" and select "THINKCAR"

11.Select the corresponding device menu according to the device you are using (if you don't know which menu to choose, please refer to the "Device Add FCA Corresponding Options" table at 8-10 pages) Note: If the option is incorrect, the gateway will not be able to unlock.

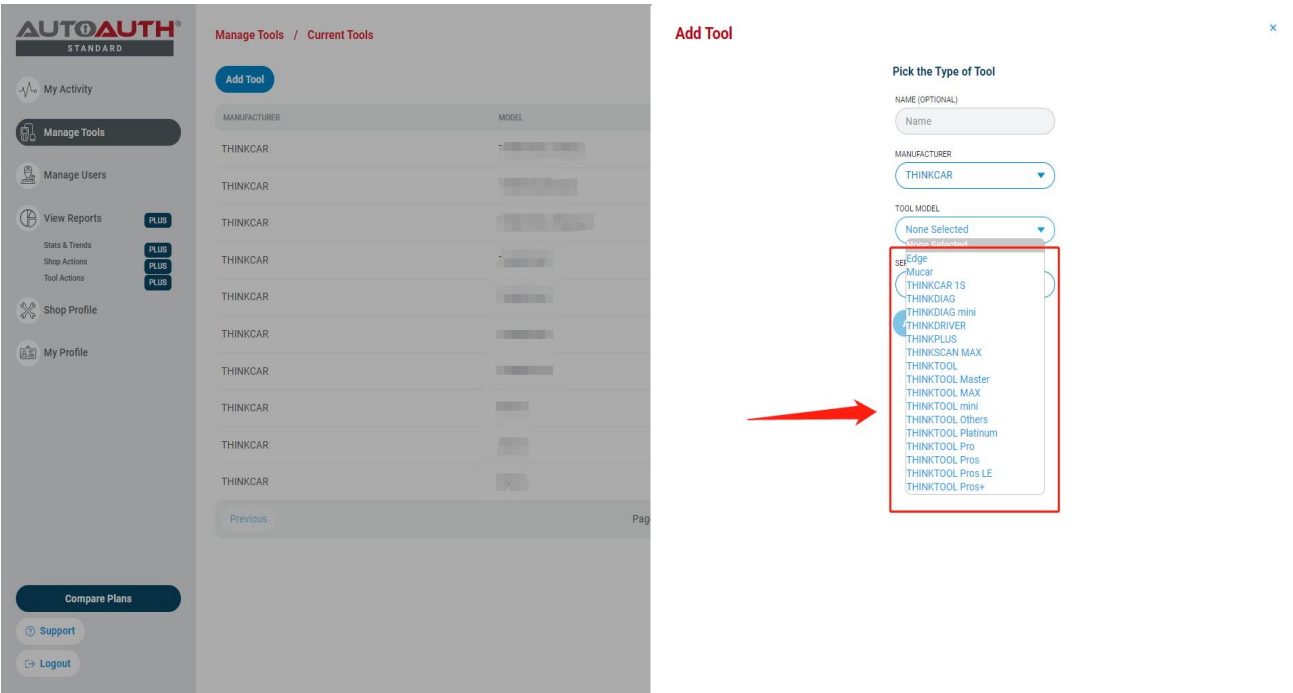

Add: 2606 #4 block,Tian'an Cloud Park Bantian, Longgang District, Shenzhen, China sales@thinkcar.com [www.thinkcar.com](http://www.thinkcar.com/) 6 6

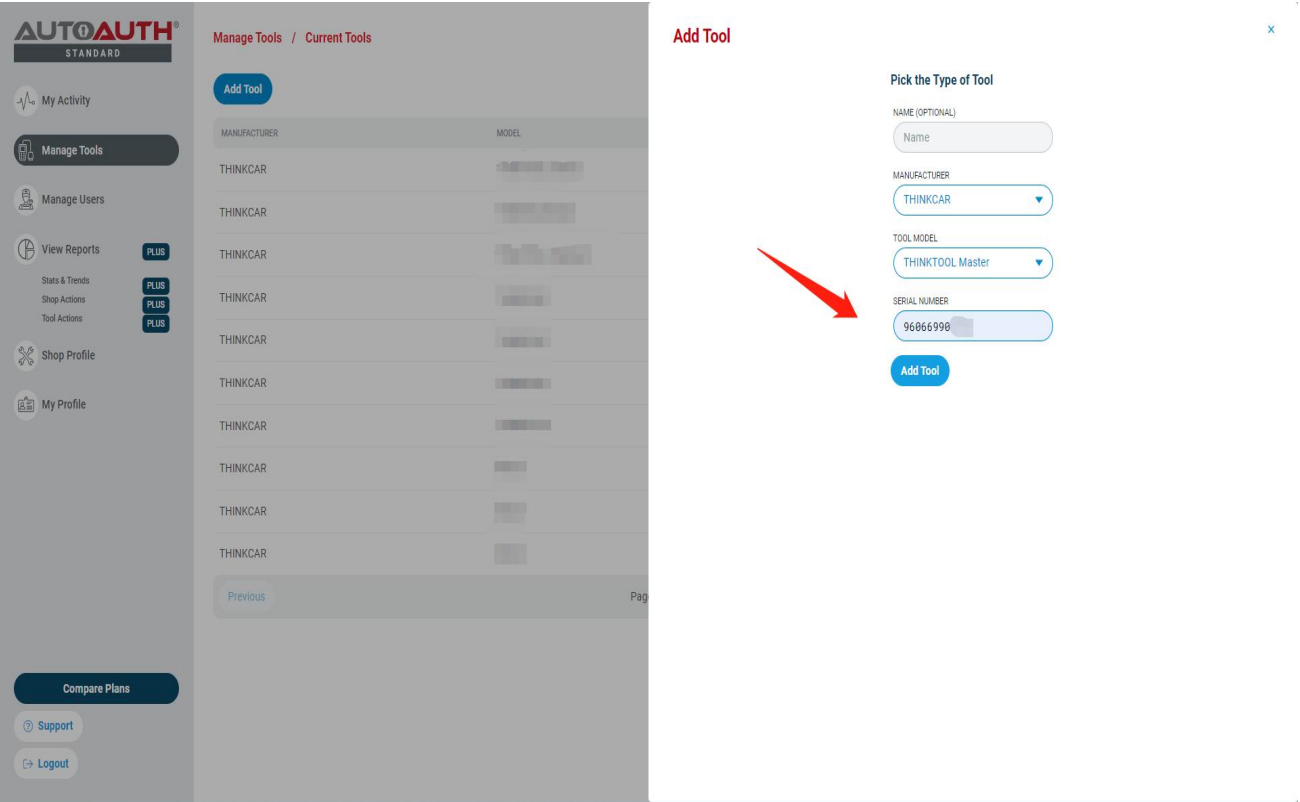

12. After selecting the menu, enter the device SN number and click "Add Tool"

13. The device is successfully added and displayed in the list. After the process is completed, log in to the FCA account on your device to unlock the vehicle security gateway.

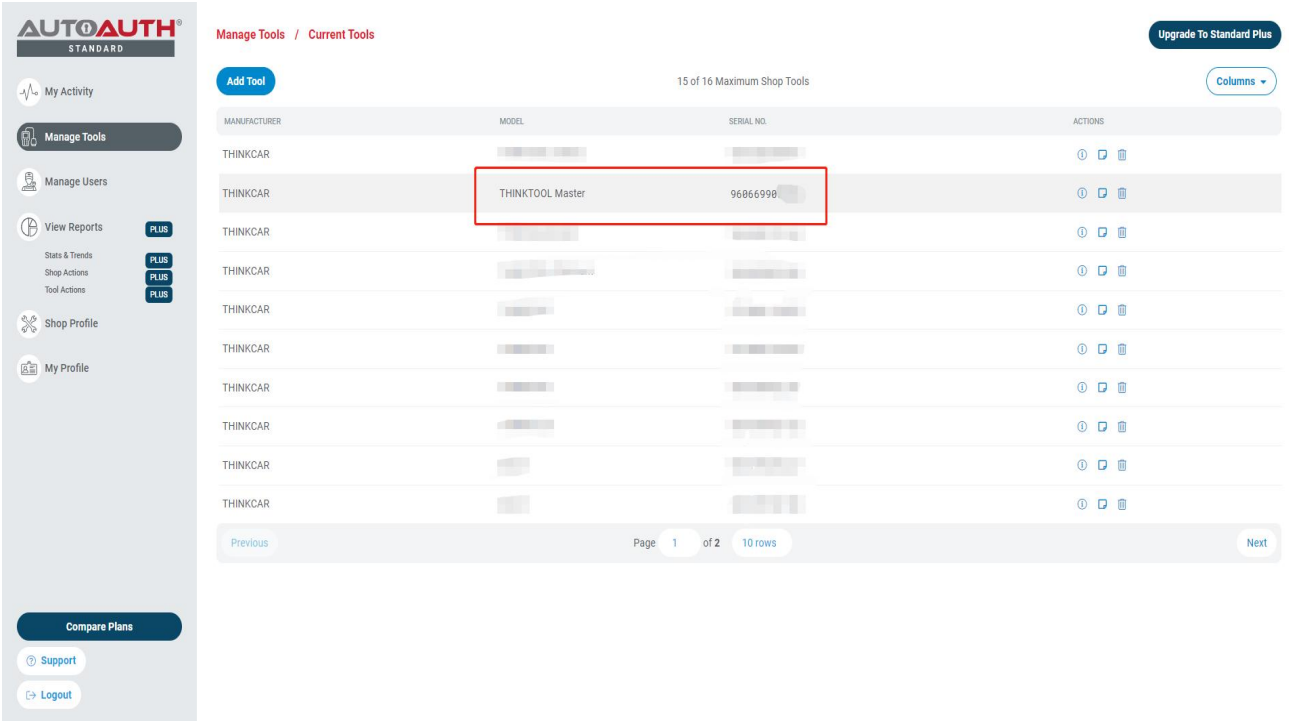

### **FCA unlock failure solution**

1. Confirm whether the version number of the diagnostic software is the latest, if not, please go to the

upgrade center to upgrade the software to the latest version.

2. If the software is the latest version, the SGW still fails to unlock with the error notice "Failed to unlock SGW. Please check the network connection is working." Please confirm whether the device's SN type is selected correctly (refer to Device Add FCA Corresponding Option selection at 9-10 pages) and whether the device's used location corresponds with the FCA area or not.

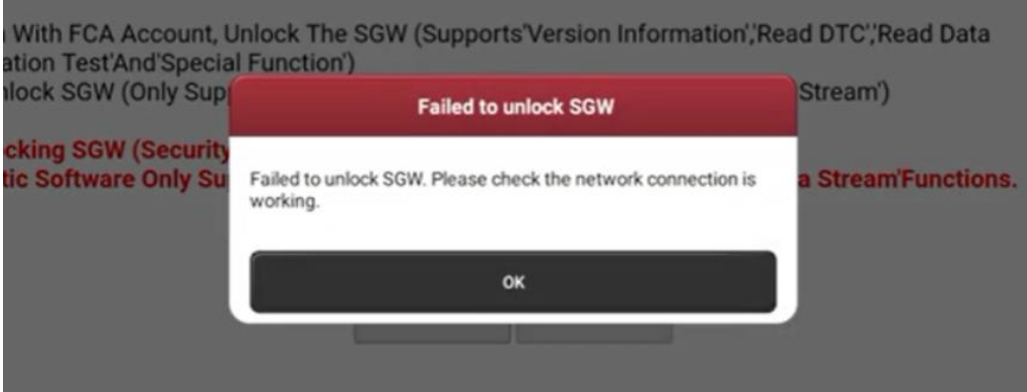

3. Confirm that the software version is the latest, the device SN type selection and region selection are

correct, while the error notice prompts "User authentication failed". Please contact AutoAuth customer service

to check whether the account is normal.

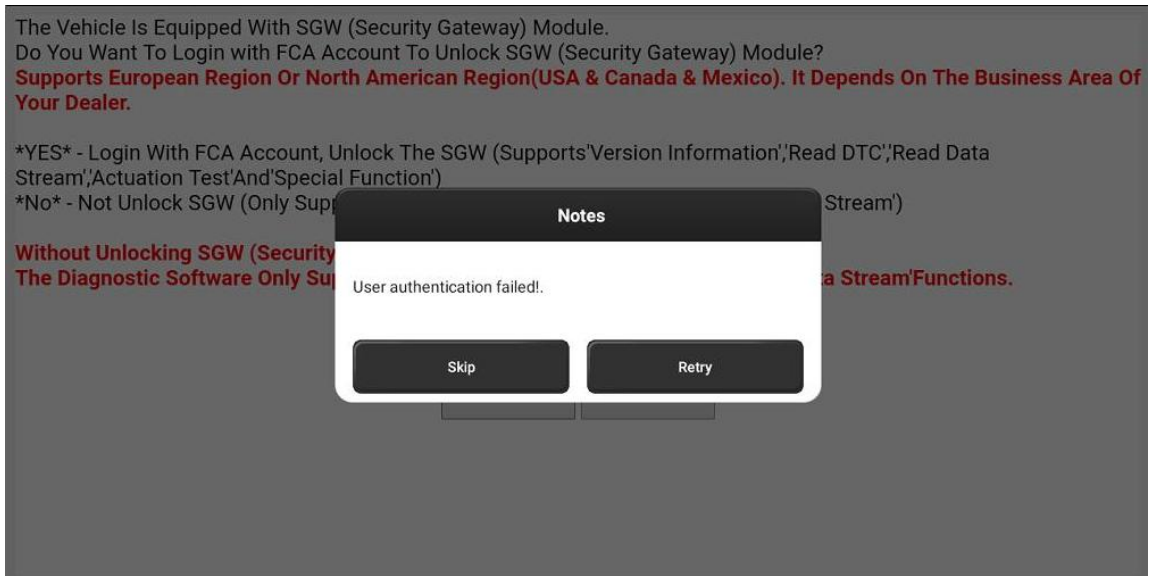

## **Note**:**If the gateway still cannot be unlocked after following the above methods,**

### **please contact THINKCAR customer service to confirm the problem.**

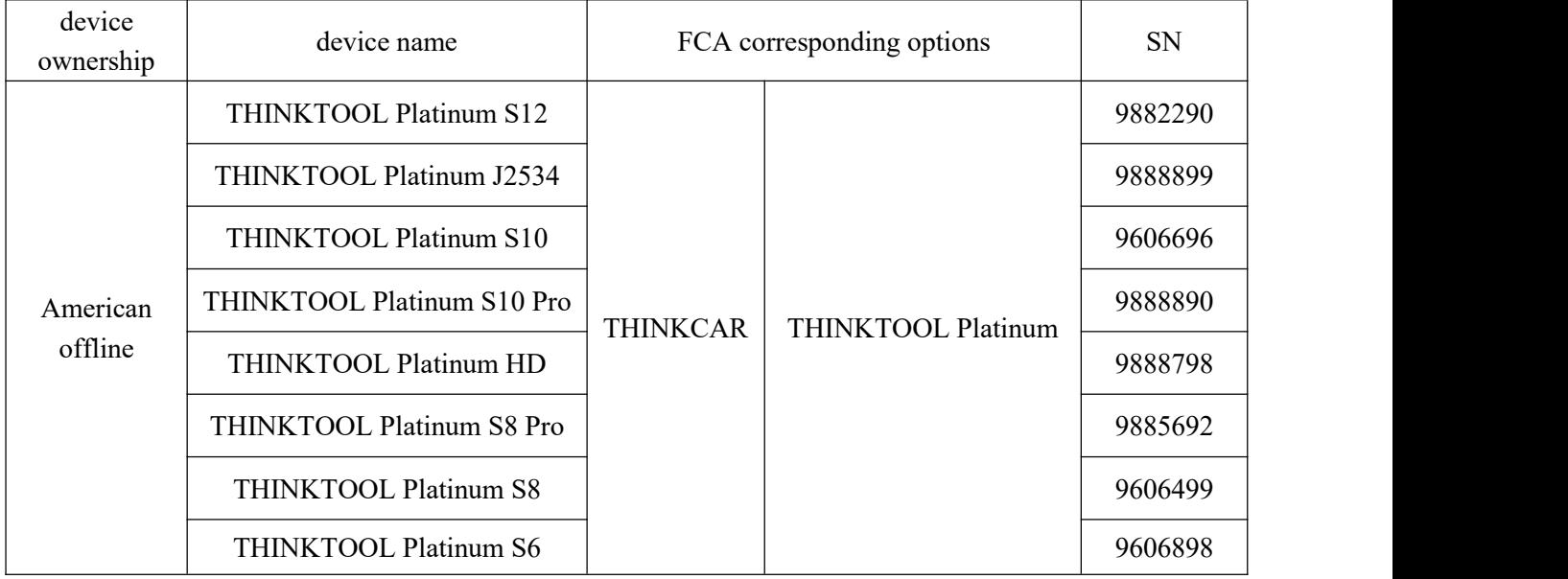

## **Device Add FCA Corresponding Option**